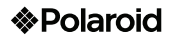

# Tablet Polaroid Tablet 7" (17.78 cm) PMID72C

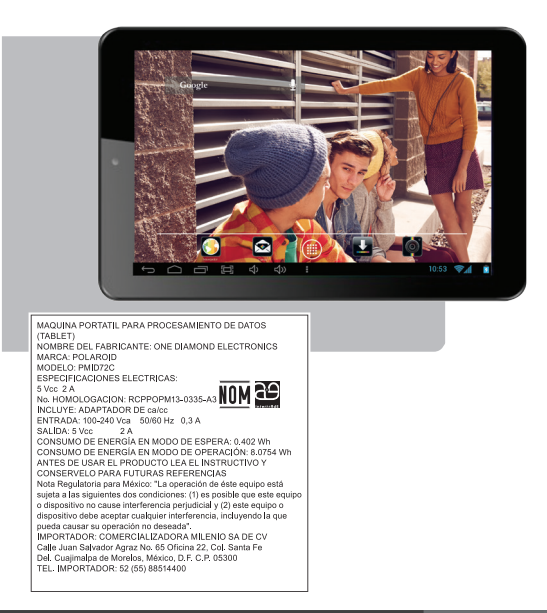

#### **Dispositivo Digital de 7" (17.78 cm)**

#### **Manual de usuario**

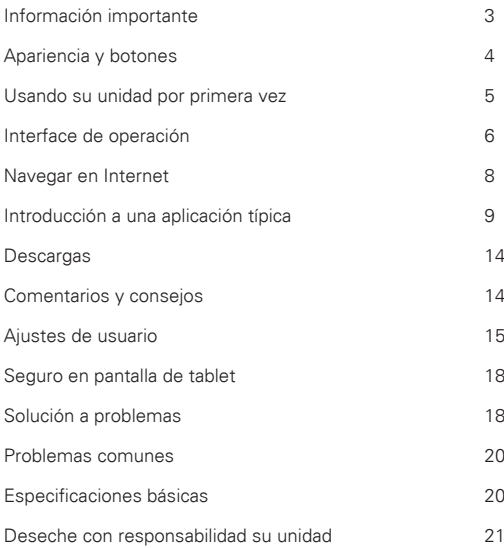

#### **Información Importante**

1. Por favor lea cuidadosamente el manual de usuario antes de usar su Tableta por primera vez, para asegurar el uso apropiado de su unidad y conserve el manual para futura referencia.

2. El presente manual contiene información actualizada, aun así el fabricante se reserva el derecho de hacer cambios a la unidad sin previo aviso.

3. Al usar su unidad le recomendamos realizar copias de seguridad de su información y solo usted será responsable de esta, así como de su unidad, el fabricante no se hace responsable por la perdida de información o por daños ocasionados a su unidad debido al mal

uso de esta.

Este documento incluye información importante de seguridad y de cómo usar su unidad correctamente. Para evitar accidentes, por favor asegúrese de leer todas las instrucciones antes de usar su unidad.

· No almacene su tableta PC en lugares calientes, fríos, polvosos o entornos húmedos, Especialmente dentro del automóvil con las ventanillas cerradas bajo el sol del verano. Evite la exposición directa a la luz solar

· Por favor no deje caer su unidad y evite golpearla con objetos solidos. El usuario se responsabilizará por el uso de fuerza extrema a su unidad de otra forma podría dañar la pantalla TFT.

· Por favor ajuste el nivel de volumen adecuado. Recuerde que escuchar los audífonos a un nivel excesivo puede dañar su audición, si escucha ruido o molestias baje el nivel de volumen o descanse sus oídos.

· Evite desconectar su unidad mientras esté descargando o formateando o transfiriendo información pues puede ocasionar errores al sistema y a su información

· El fabricante no se hace responsable por la perdida de información o por daños ocasionados a su unidad debido al mal uso de esta.

· Evite abrir su unidad o desarmar su unidad y no trate de limpiar el exterior con alcohol, thiner, benzina u otro solvente.

· No use su unidad en lugares restringidos a dispositivos electrónicos como en la cabina de aviones.

· No use este o ningún dispositivo mientras conduzca un vehículo o mientras camine y pueda ocasionar un accidente.

El fabricante se reserva el derecho de modificar el diseño o actualizar el producto sin previo aviso.

(Esta unidad no ha sido diseñada contra el agua)

(Nota: Las imágenes contenidas en este documento tienen el propósito de referencia únicamente.

# **1. Apariencia y botones**

Este documento incluye información importante de seguridad y de

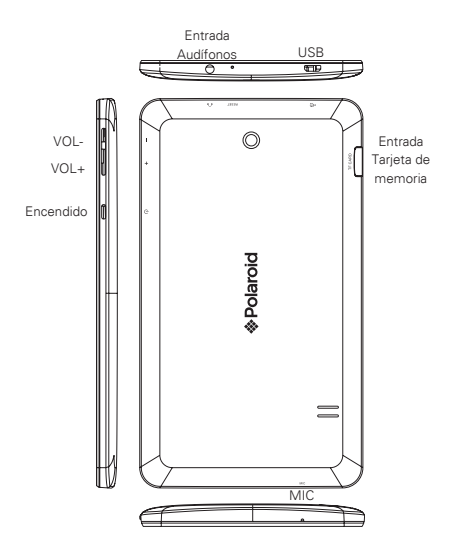

#### **2. Usando su unidad por primera vez 2.1 Manejo y carga de la batería**

Antes de usar su unidad por primera vez asegúrese que la batería esté completamente cargada. Solo conecte el adaptador o el cable USB al puerto correspondiente, entonces cargue la batería. Las primeras 2 veces que recarque la batería hágalo por 6 horas. después de este procedimiento puede cargarla por 4 horas.

Nota: Esta unidad contiene Batería recargable de polímero, el cargador estándar deberá proveer de una entrada de: 100-240Vca 50/60Hz Max : 300 mA salida de: 5 Vcc 2A, esta unidad cuenta con alimentación cc. La interface USB puede cargar la batería de la unidad, durante la carga el icono gira en la pantalla.

Al final de la recarga el icono dejará de girar y se tornará color verde.

Para prolongar la vida de la batería de su unidad, por favor utilice la carga completa antes de recargar otra vez.

(NOTA): 1. Si no utiliza su unidad por espacios prolongados de tiempo por favor recargue la batería una vez al mes.

2. La unidad le alertará cuando la carga de su batería este demasiado baja y se apagará automáticamente de no ser recargada. Por favor revise la carga o conecte el adaptador de energía, si su unidad no enciende deberá esperar hasta que la tenga la carga suficiente para ingresar al menú principal.

3. La unidad deberá permanecer en modo de espera para realizar su realizar su recarga en el tiempo normal. La pantalla de la unidad consume energía esto puede ocasionar que el tiempo de recarga sea más extenso.

#### **2.2 Conexión a la PC**

Use el cable USB para conectar a la PC, aparece la ventana de la tableta, de en click para activar el dispositivo de memoria USB conectado a la PC

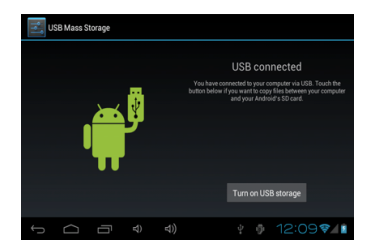

En el modo de carga de información, usted podrá copiar; eliminar los archivos en la unidad y la tarjeta de memoria.

#### **3. Interface de operación 3.1 Desbloqueo de la Interface**

Después de ingresar, la interface se encuentra bloqueada, como se muestra:

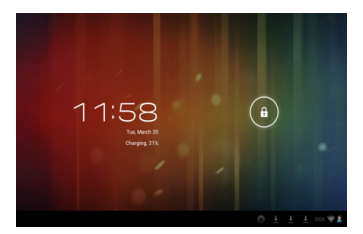

Y solo será posible utilizar la tableta al desbloquear la interface. Método de desbloqueo: toque el candado a su derecha, y deslícelo hacia la derecha para desbloquear, y suéltelo. El sistema ahora esta desbloqueado, ahora puede ingresar a la interface. Deslizando a la derecha, el sistema entra al modo de cámara.

#### **3.2 Descripción de la interface principal**

La interface principal de tabletas táctiles incluye 2 estilos: Las herramientas en el escritorio y los iconos de las aplicaciones, los 2 se pueden intercambiar por medio del botón superior en la esquina derecha.

El estilo de los iconos en el escritorio es de la siguiente manera:

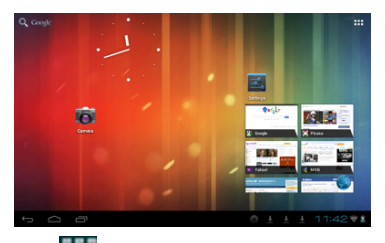

Toque el botón **de la barra de tareas para ingresar al modo** de iconos de aplicaciones, que es como se indica a continuación:

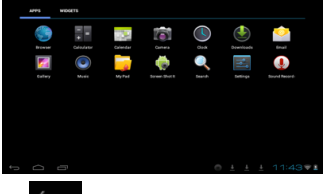

Toque el botón **para regresar al escritorio.** 

#### **3.3 Modo de atajo**

En la interface de herramientas en el escritorio, después de tocar el menú de información, el menú de atajos aparece en pantalla, como se indica a continuación:

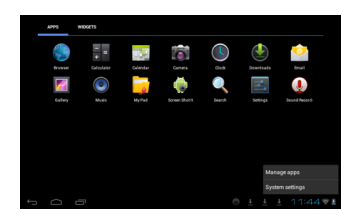

#### **3.4 Uso de las herramientas en el escritorio**

Usted puede instalar o eliminar herramientas al escritorio, así como iconos de la aplicaciones o programas y acomodar sus iconos en pantalla; los iconos pueden ser desplazados por el área de trabajo, o entre la zona de trabajo y la barra de tareas. Incluso usted puede agregar o eliminar iconos.

Dentro del modo de herramientas en el escritorio, presione y sostenga los iconos de las herramientas, un cuadro de dialogo aparecerá en la interface, a continuación la imagen de un bote de basura. Arrastre un icono a cualquier posición en el escritorio o directamente a la basura para eliminarlo.

#### **4. Navegar en internet**

El usuario puede conectarse a la Internet vía el navegador:

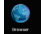

Toque el icono del navegador en el escritorio, en ese momento la interface aparece en pantalla, como se muestra a continuación:

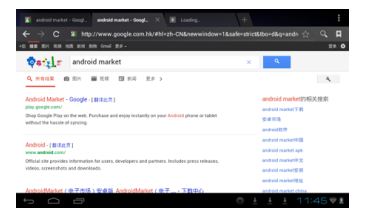

### **5. Introducción a una Aplicación Típica 5.1 Correo electrónico**

Toque icono de E-mail para revisar su correo electrónico. Haga lo siguiente:

- 
- 1. Configure las cuentas de correo
- 2. Ingrese los datos de las nuevas cuentas.
- 3. Reciba/envíe correos electrónicos.
- 4. Descargue o abra archivos adjuntos.

Nota: El atajo del menú se muestra en pantalla tocando el botón de menú.

#### **5.2 Navegar entre archivos**

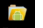

Toque el icono de Mi Pad **para** para ingresar a la interface de navegación de archivos.

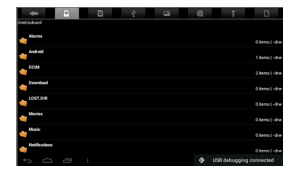

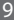

Después de ingresar a la interface de navegación, es posible copiar, cortar, pegar, nuevo, renombrar, o eliminar información, SD1 o disco U.

#### **Instalar Archivos**

Para instalar archivos en el navegador, toque los archivos a instalar con extensión APK, a continuación la ventana de instalación. Elija "Instalación" para instalar el software en la tableta.

#### **5.3 Música**

Toque el icono **para entrar en la interface de Música.** Toque el menú para lanzar el atajo de menús, incluyendo archivos de Media, Galería, Música, mi lista de canciones favorita. Toque Música para ingresar a la interface correspondiente.

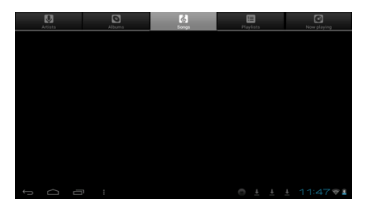

1. Toque el icono  $\rightarrow$  para ingresar al modo aleatorio de reproducción.<br>2. Toque el icono  $2^{\circ}$  para cambiar entre el modo de reproducción de canciones repetitivamente.

#### **5.4 Calendario**

Toque el icono para ver la fecha y la hora, así como memorándum. Por favor ajuste el calendario antes de usarlo. Como se indica:

1.Primero, por favor conéctese a la red, abra la aplicación del Calendario para agregar el cambio de cuentas, direcciones de correo electrónico Exchange, y contraseña use la ventana de dialogo siguiente. Entonces toque en: "siguiente".

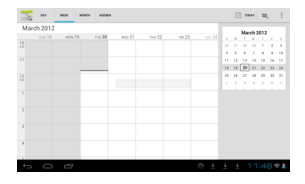

Después de contactar al servidor, siga los pasos a continuación. Nota: al momento de contactar al servidor, puede que no reciba comunicación la primera vez. De ser así, intente varias veces hasta lograrlo.

3. Después de hacer contacto, el sistema saldrá de dicha interface automáticamente. Regrese a la interface principal, y entre al Calendario ajuste la fecha, tiempo y memorándum. (Nota: el correo recibido por primera vez no puede ser eliminado; la segunda ocasión si podrá ser eliminado. Se puede agregar una nueva cuenta de correo electrónico. Elimine la cuenta de correo, restaurando los valores de fabricación.

4. Toque el botón de menú para ingresar a las siguientes opciones, 1 día, 7 semanas, 31 meses, itinerario, hoy, más, etc. Para las operaciones correspondientes.

#### **5.5 Calculadora**

muestra:

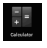

Toque el icono **para para ingresar a ala calculadora**, como se

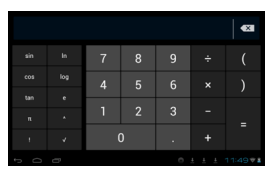

#### **5.6 Grabación de sonido**

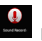

Toque el icono para ingresar a la interface de grabación.

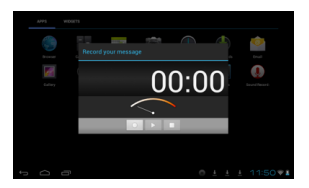

1. Toque el icono **de** de comenzar la grabación.

2. Durante la grabación, toque el icono **para detener** la grabación, aparece un cuadro de dialogo, indicando "Use este

cuadro para terminar ".<br>3. Toque el icono **para escuchar la grabación**.

#### **5.7 Reloj**

Toque el icono para ingresar a la interface del reloj, provee, una alarma, show de imágenes, música, como se muestra a continuación:

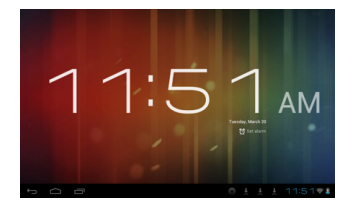

#### **5.8 Búsqueda**

Toque el icono para ingresar a la interface de búsqueda en Google mediante voz o texto, como se muestra a continuación:

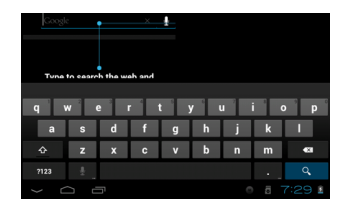

#### **5.9. Cámara**

Toque el icono para ingresar a la interface de cámara

#### **Haga lo siguiente:**

1. Toque el icono de la esquina inferior derecha para tomar fotos. Es posible guardar las imágenes en la raíz del directorio —DCIM/ CAMERA en la memoria de la tarjeta.

2. Deslice el bloque sobre el icono a la derecha para cambiar del modo de foto a la de grabación de video.

3. Toque el icono de la esquina superior derecha para revisar la foto anterior, y siga las instrucciones para las fotos: reproducir show de imágenes, eliminar, compartir, cortar, rotar a la izquierda o derecha ubicar como papel tapiz o iconos de contactos. Toque el botón de completar para regresar a la interface de toma de fotografías.

#### **6. Descargas**

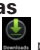

Toque el icono para revisar el contenido que está descargando.

# **7. Comentarios y Consejos**

#### **7.1 Modos convenientes de operación**

Regresar a la interface de inicio, y toque el jcono Para ajustar el volumen, toque el icono **de la cono de la cono de la cono de la** 

#### **7.2 Ajustes convenientes**

#### **7.2.1 Conexión inalámbrica:**

Toque el icono para ingresar a la interface de conexión de redes inalámbricas, como se menciona a continuación:

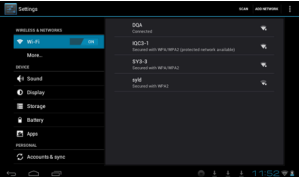

Ingrese nombre y contraseña, y luego toque "conectar" para ingresar a la red inalámbrica.

### **7.22 Recomendaciones acerca de la batería**

La pantalla panorámica de la tableta consume una gran cantidad de energía. Para prolongar la vida de la batería, trate de reducir las siguientes operaciones:

1. Reproducir Películas, música o tomar fotografías.

2. Brillo de la pantalla: presione Menú preferencias de sonido y pantalla (preferencias de pantalla)-Brillo (reducir Brillo)

3.Búsqueda en la red: presione Menú preferencias de red conexión inalámbrica -WIFI

#### **8. Ajustes de Usuario**

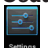

Toque el icono de ajustes en el escritorio y ajuste sus preferencias.

#### **8.1 Redes y conexión inalámbrica**

1. Para abrir la red WIFI, presione Menú preferencias redes inalámbricas y Redes, entonces active la casilla detrás de WIFI.

2. Para gestionar la conexión inalámbrica AP, presione Menú ajustes de redes inalámbricas y ajustes de redes.

#### **8.2 Sonido**

Ajustar tonos de alerta y volumen.

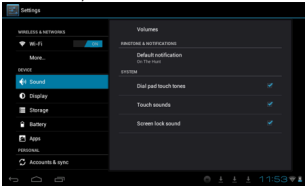

#### **Modo en silencio**

Al elegir el modo en silencio para todo el sistema menos la alarma, presione Menú (ajustes de sonido) – modo en silencio.

#### **Volumen para medios**

Ajuste el volumen para música y video, presione Menú (ajustes de sonido) – Volumen para medios.

#### **Tonos de alerta**

Para ajustar los tonos, presione Menú (ajustar los tonos) – Tonos de alerta.

#### **Elija el sonido de toque de la pantalla**

Para elegir el sonido de pantalla, presione Menú preferencias de sonido respuesta sonora al toque.

Para usar el teclado interactivo con vibración, presione Menú Ajustes de Sonido Respuesta al tacto.

#### **8.3 Pantalla**

#### **Auto rotación de la pantalla**

Ingrese al menú de pantalla (Ajustes de pantalla) rotación automática de pantalla, elija la opción de rotar pantalla automáticamente. Si la casilla es elegida, la pantalla girará según la posición de la tableta.

#### **Brillo**

Para ajustar el brillo de pantalla, presione Menú ajustes de pantalla (ajuste del brillo en pantalla)

#### **Ajuste de pantalla**

Para poder asegurar la medida de la pantalla, presione Menú ajustes de pantalla Adaptación del tamaño de pantalla.

#### **8.4 Tarjeta de almacenamiento de memoria SD**

Revise el espacio disponible de almacenamiento.

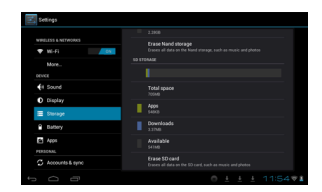

#### **8.5 Ingreso de lenguaje**

Elija la zona de idioma para la unidad (zona de lenguaje), para capturar textos con autocorrecciones.

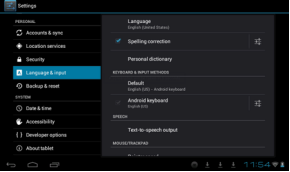

#### **Elija zona de lenguaje**

Para elegir la zona de cada lenguaje, presione Menú ajustes de lenguaje y teclado según la zona de su idioma correspondiente.

#### **Teclado Android**

Para elegir el teclado de Android, presione Menú ajustes del idioma para el teclado y teclado Android.

#### **Uso de diccionario**

Para agregar/eliminar palabras use el diccionario, presione Menú Ajustes de lenguaje.

#### **8.6 Fecha y Hora**

Para fijar la fecha y hora en el sistema, línea de tiempo, y formato de tiempo, presione Menú Ajustes de hora y fecha.

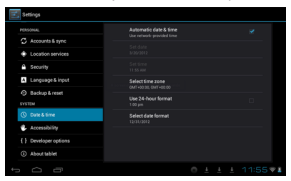

#### **8.7 Acerca de su Tableta**

Revise la información legal, el estado y la versión actual.

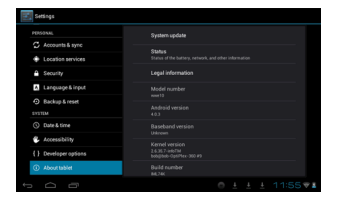

#### **Estado**

Revise el estado de la batería, tiempo de arranque, dirección de red WIFI, presione Menú - Ajustes de sistema - Acerca de su tableta. Información Legal

Para revisar la información legal, presione Menú Ajustes acerca de la información legal de la tableta.

#### **Modelo**

Para revisar el modelo, presione Menú Ajustes de modelo de tableta

#### **9. Seguro en pantalla de la tableta**

#### **Desbloquear pantalla/tableta:**

Mientras el sistema se encuentra en reposo, presione y suelte al botón de Poder para ingresar a la pantalla de bloqueo; deslice el hacia arriba el icono del candado para desbloquear el sistema, y así ingresar a la interface para antes de poner en reposo el sistema.

#### **10. Solución a problemas**

#### **10.1 Cerrar un programa**

Cualquier programa dispone de memoria central, y afectará el

desempeño de la unidad. De ser posible, cierre programas que no utilice, para mantener velocidad de operación normal.

Para cerrar programas, toque el icono **en la para de tareas en** el escritorio del sistema. Elija la aplicación activa, como se indica:

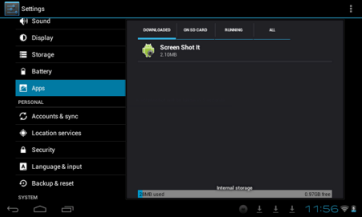

Toque la aplicación que desea cerrar, se abre una ventana para confirmar la desactivación, como se muestra la a continuación:

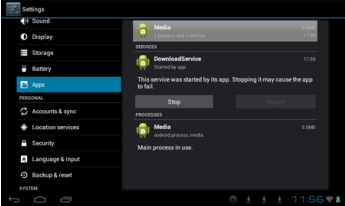

Toque el botón para cerrar la aplicación a continuación la ventana desaparece de pantalla.

#### **10.2 Apagado Forzado**

Presione y sostenga el botón de poder por 7segundos para realizar el apagado forzado.

#### **10.3 Restaurar los valores de fabricación.**

Para restaurar los valores de fabricación y borrar todos los datos ingresados, presione Menú ajustes de sistema, Derechos privados, restaurar valores de fabrica.

PRECAUCION: Después de reiniciar los valores de su unidad, el sistema eliminara los datos de cuentas de Google, y los ajustes de la información de los programas, así como las descargas de aplicaciones. Por favor use esta opción con mucha precaución.

#### **11. Problemas comúnes**

La unidad no arranca

- 1. Revise la carga de la batería
- 2. Conecte el adaptador y revise otra vez

3. Después de recargar no arranca, por favor contacte a su distribuidor.

Después de haber arrancado y mostrado la imagen de inicio, la unidad se apaga

1. La carga de la batería no es suficiente, por favor recargue No se escucha audio en los audífonos

1. Por favor revise que el volumen no este en 0

2. Revise el archivo de audio puede estar dañado. Si el archivo esta dañado pudiese escuchar ruidos o distorsión.

No se puede copiar archivos o reproducir música

- 1. Por favor revise si las conexiones son correctas
- 2. Revise si la memoria esta agotada
- 3. Revise si el cable USB no esta dañado
- 4. Se ha perdido la conexión USB

#### **12. Especificaciones Básicas**

Resolución: 1024\*768

Capacidad de la batería: batería integrada recargable de polímero,  $3200 \text{ m}$ Ah

Grabación: micrófono integrado.

Sistema Operativo: Android 4.2

#### **13. Deseche con responsabilidad su Unidad**

· Procure desechar siempre los productos electrónicos, baterías y materiales de empaque conforme a las disposiciones ambientales de su localidad.

· Procure separar los materiales de empaque de acuerdo a las disposiciones ambientales de su localidad para su reciclado.

· La batería puede ser retirada fácilmente de su unidad para su reciclado.

a) Nunca deseche los aparatos electrónicos con los desperdicios domésticos.

b) Nunca arroje los aparatos electrónicos a los tiraderos municipales.

c) Nunca deseche las baterías con los desperdicios domésticos.

d) Nunca deseche las baterías de iones de litio dañadas o con fugas con los desperdicios domésticos.

15. Información acerca de las consecuencias del manejo inapropiado, accidental o reciclado inapropiado al final de la vida útil de su producto.

a) De no desechar las baterías de manera inapropiada podría dañar al medio ambiente y la salud humana.

b) Colocar las baterías o otros dispositivos dentro de hornos de microondas, hornos, estufas o radiadores puede ocasionar una explosión.

c) Si los polos de la batería toca algún elemento metálico, puede causar un incendio.

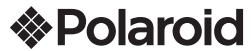

#### PÓLIZA DE GARANTÍA

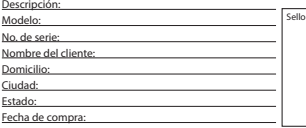

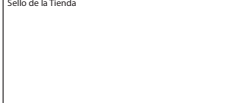

#### **www.diamond-electronics.com**

Para localizar el centro de servicio más cercano a su domicilio, por favor consulte nuestra página WEB www.diamond-electronics.com en esta también puede escribirnos y ser atendido en línea a través de nuestro CHAT. Correo de atención: polaroid@diamond-electronics.com

#### **Horario de atención telefónica (Hora central de México)**

Lunes a Viernes: 9:00 a 18:00 h Sábado: 9:00 a 14:00 h México, Guadalajara y Monterrey: 47 80 09 10 Resto del país: 01 800 000 0081

Los consumidores pueden obtener las partes, componentes, consumibles y accesorios en: Taller de Comercializadora Milenio: Blvd. Juan Alessio No. 7510 Parque Industrial Pacífico C.P. 22643 Tijuana B.C. Mex.

#### **Responsable de la Garantía**

COMERCIALIZADORA MILENIO, S.A. DE C.V. Blvd. Juan Alessio No. 7510 Parque Industrial Pacífico C.P. 22643 Tijuana B.C. Mex.

El aparato que usted ha recibido cuenta con una garantía de 1 año en la totalidad de las piezas; componentes del producto y mano de obra de la reparación a partir de la fecha de compra, así como gastos de transportación respectivos únicamente para el caso de que no haya un centro de servicio autorizado en su localidad.

La presente garantía será válida bajo las siguientes condiciones:

- 1. Para hacer efectiva la garantía, bastará presentar el producto junto con esta póliza debidamente sellada o en su defecto, el comprobante de compra en nuestro taller de servicio.
- 2. Comercializadora Milenio S.A. de C.V. se compromete a realizar una revisión de servicio y en su caso reparar o cambiar el artículo, si la falla es atribuible a defecto de fabricación.
- 3. El tiempo de reparación será máximo en 30 días a partir de la recepción del producto.

Esta garantía será nula en los siguientes casos:

- Cuando el producto se hubiese utilizado en condiciones distintas a las normales.
- Cuando el producto no hubiese sido operado de acuerdo al instructivo de uso que le acompaña.
- Cuando el producto hubiese sido alterado o reparado por personas no autorizadas por el fabricante nacional, importador o comercializador responsable respectivo.

 $22$ 

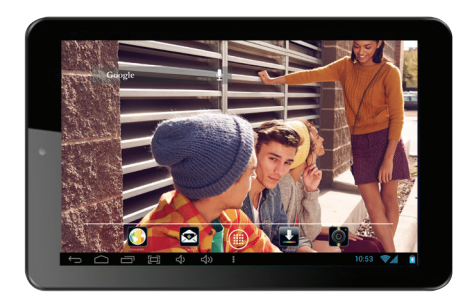

# **&Polaroid**